## Система отчисления чаевых

## **ȃоли**

iPay.ua СЕРВІС ОНЛАЙН ПЛАТЕЖІВ

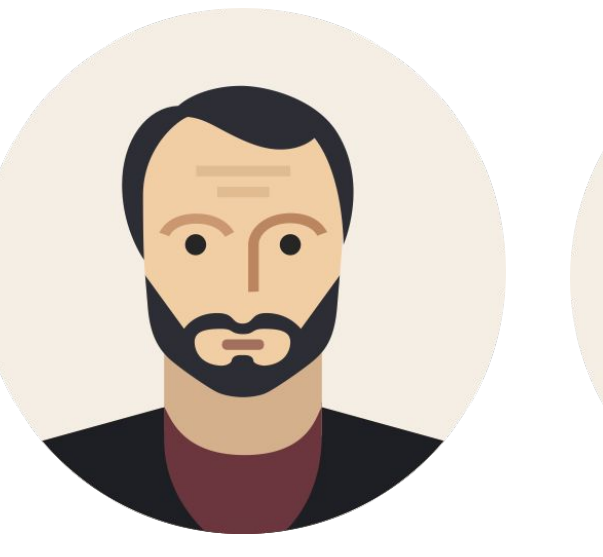

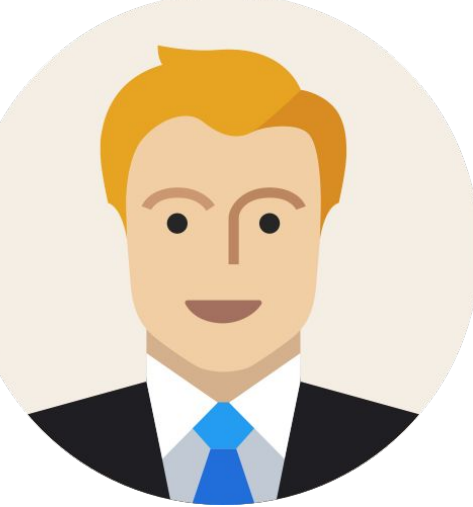

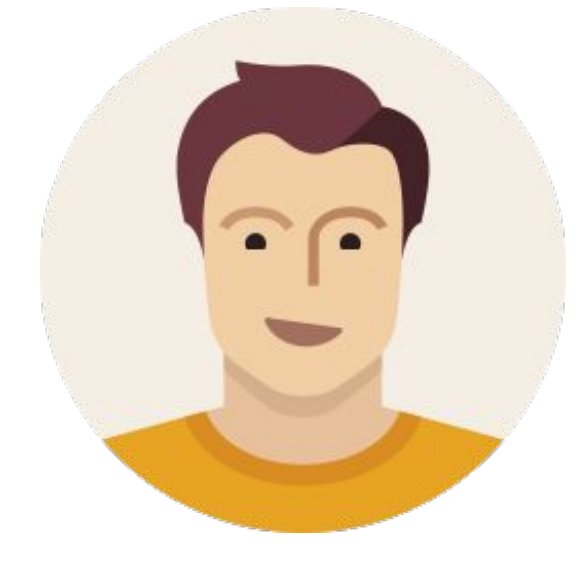

ȃоль 1 Сотрудники iPay.ua

ȃоль 2 Операционный директор

ȃоль 3 Администратор мерчанта

ȃоль 4 Официант

# 1.1. Авторизация

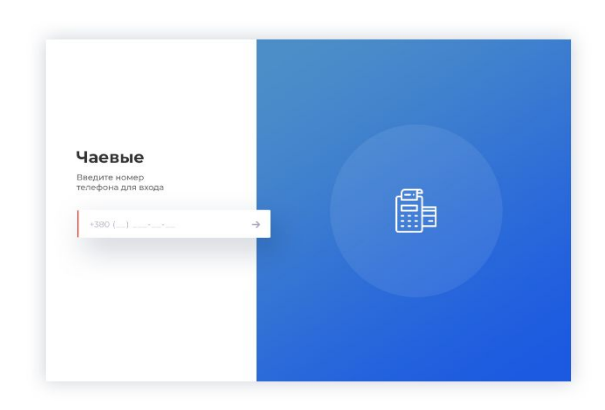

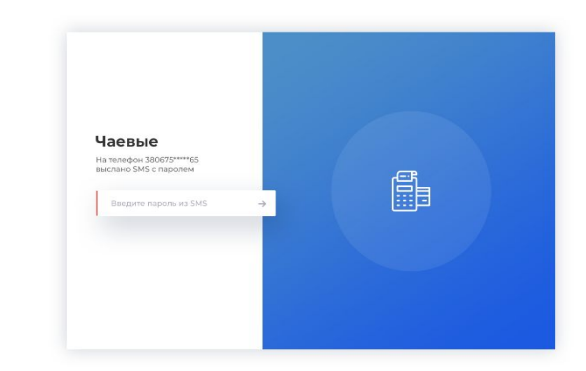

Шаг 1. Пользователь попадает на окно с одним окошком и полем. Он вводит телефон, в качестве логина (вне зависимости от роли)

Шаг 2. Пользователь получает SMS с кодом. Ȃосле ввода кода и нажатия на кнопку «отправить» страница обновляется и пользователь попадает в кабинет

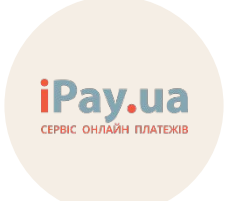

## 2. Роль 1. Сотрудники iPay.ua

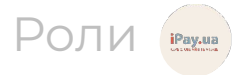

### **Ȅхема**

2.1. Страница Сети

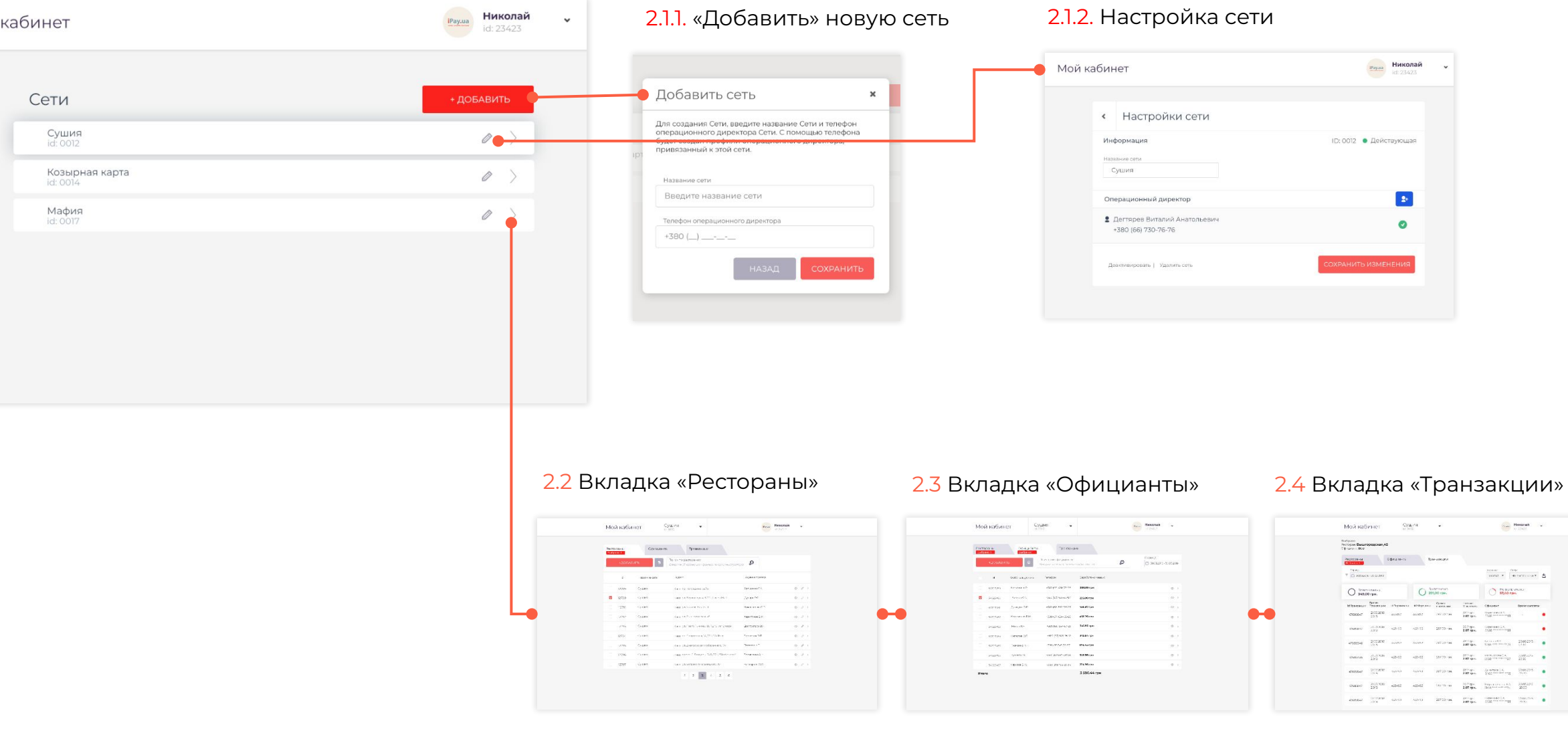

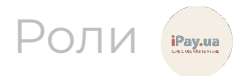

## **2.2. Функционал кабинета cотрудника iPay**

#### Кабинет Ȅотрудника iPay имеет **2 основные страницы:**

- Страница списка Сетей
- 2. Ȅтраница истории транзакции (3 вкладки):
	- Список ресторанов в сети
	- Список официантов в каждом ресторане
	- енность с радикантов в пандостросторанов и при принцип и страница

Сотруднику iPay доступно:

- Создание/редактирование/удаление сети (Ритейлера)
- Создание/редактирование/удаление заведений (администраторов)
- Создание/редактирование/удаление официантов
- Ȃросмотр транзакций по официантам И администраторам
- Редактирование профиля
	- а. Личные данные («Мой аккаунт»)
	- b. Возможность выйти из профиля

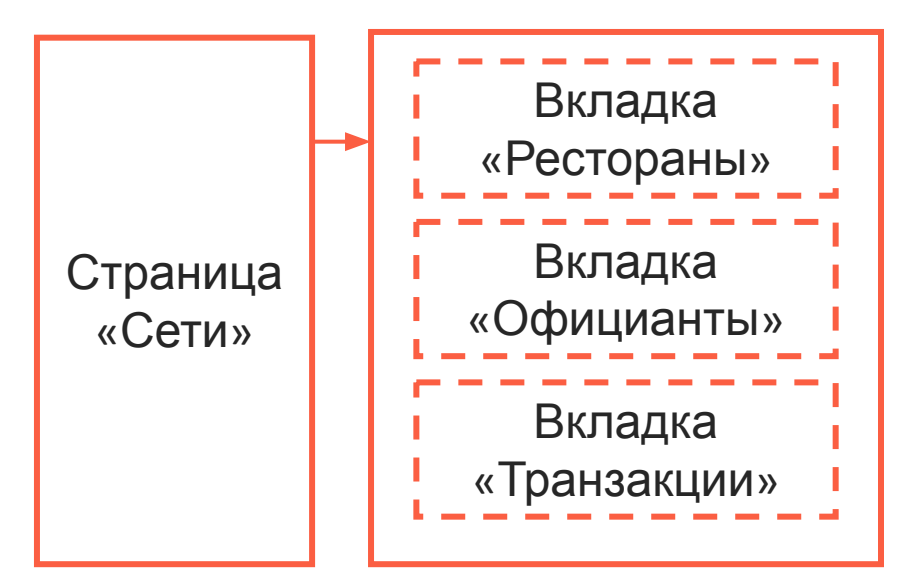

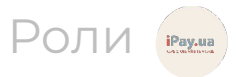

### **2.1. ȃаздел «Ȅети» (Retailers)**

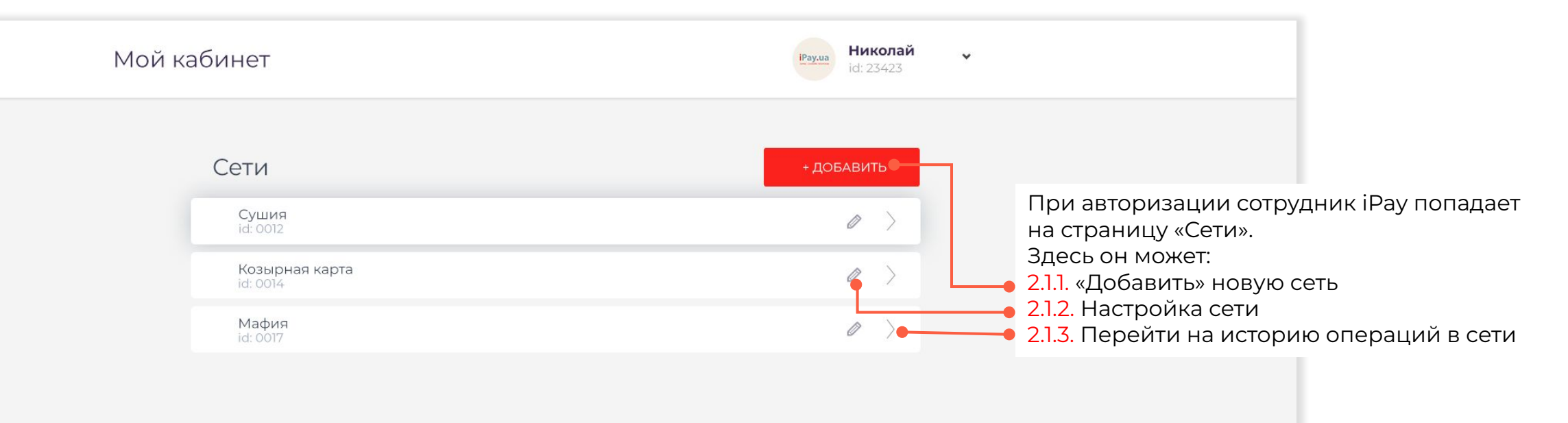

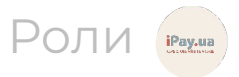

### 2.1.1. «Добавить» новую сеть

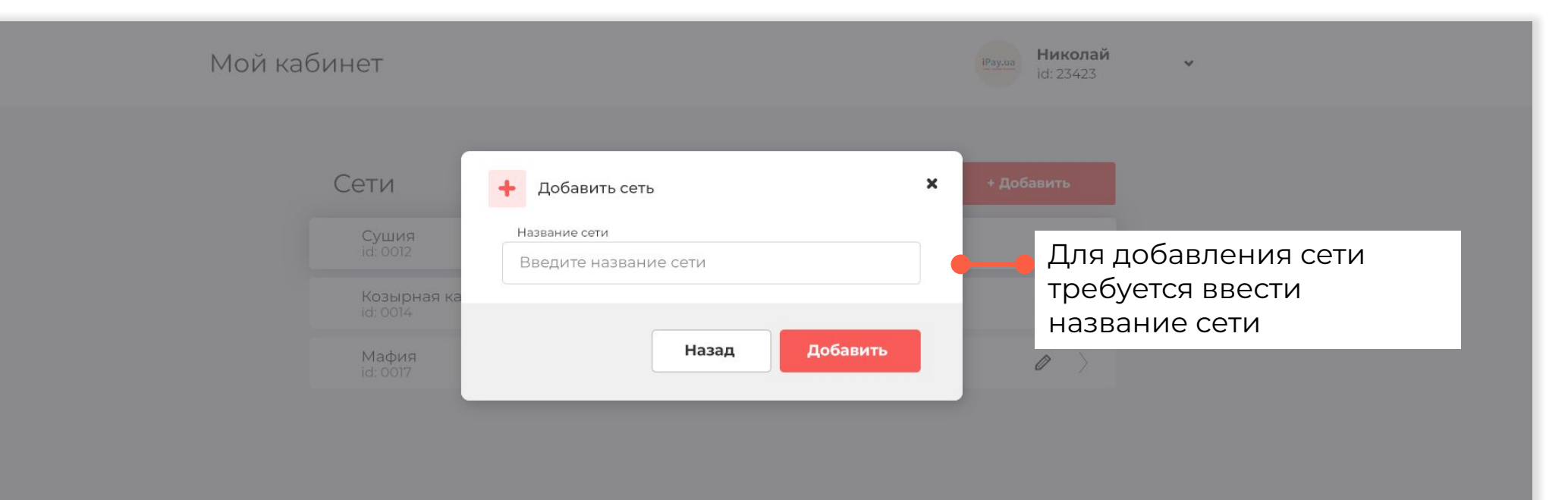

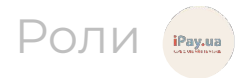

### **2.1.2. Ȁастройка сети**

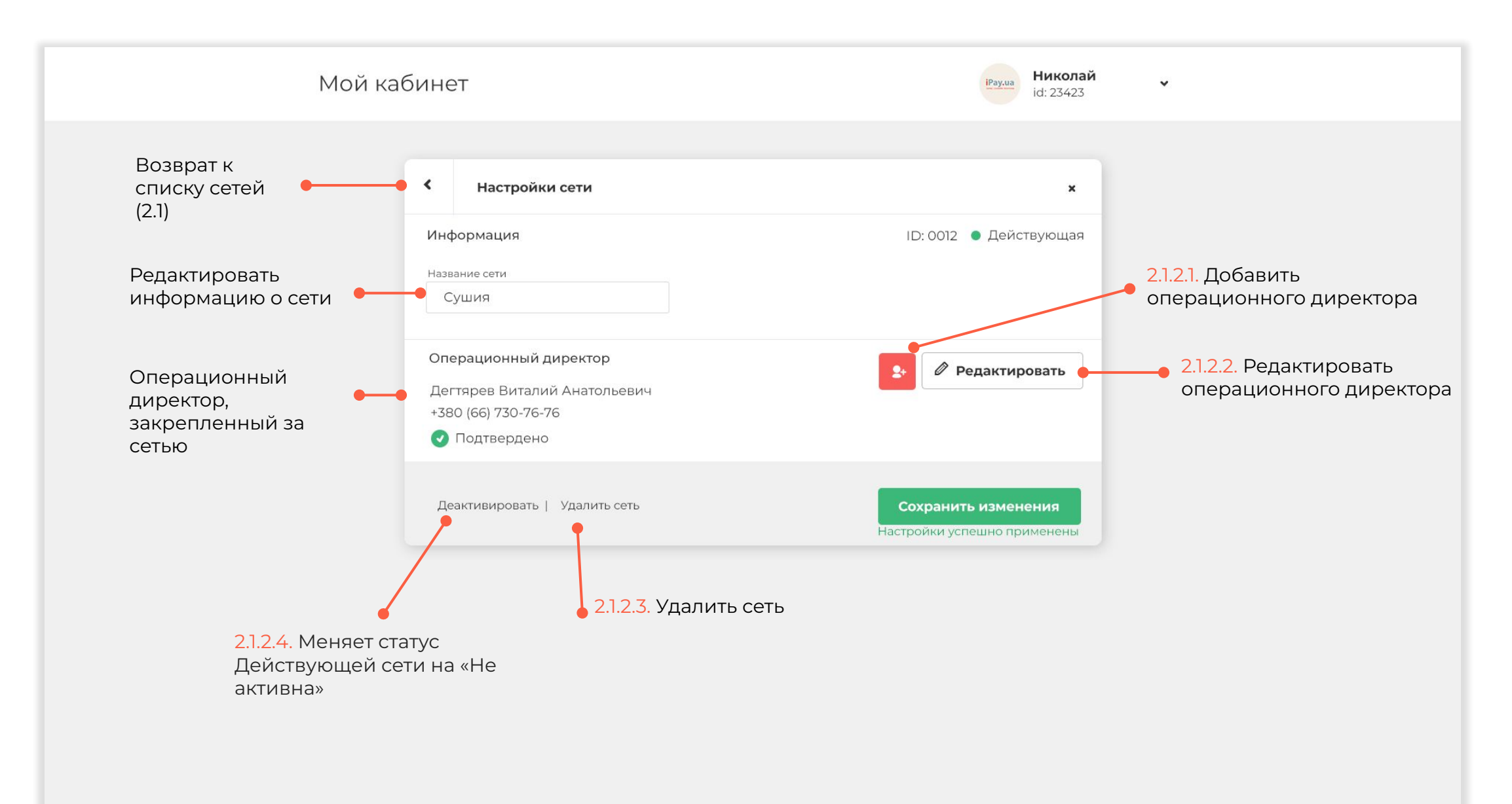

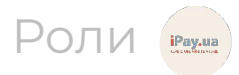

### **2.1.2.1 Добавить операционного директора**

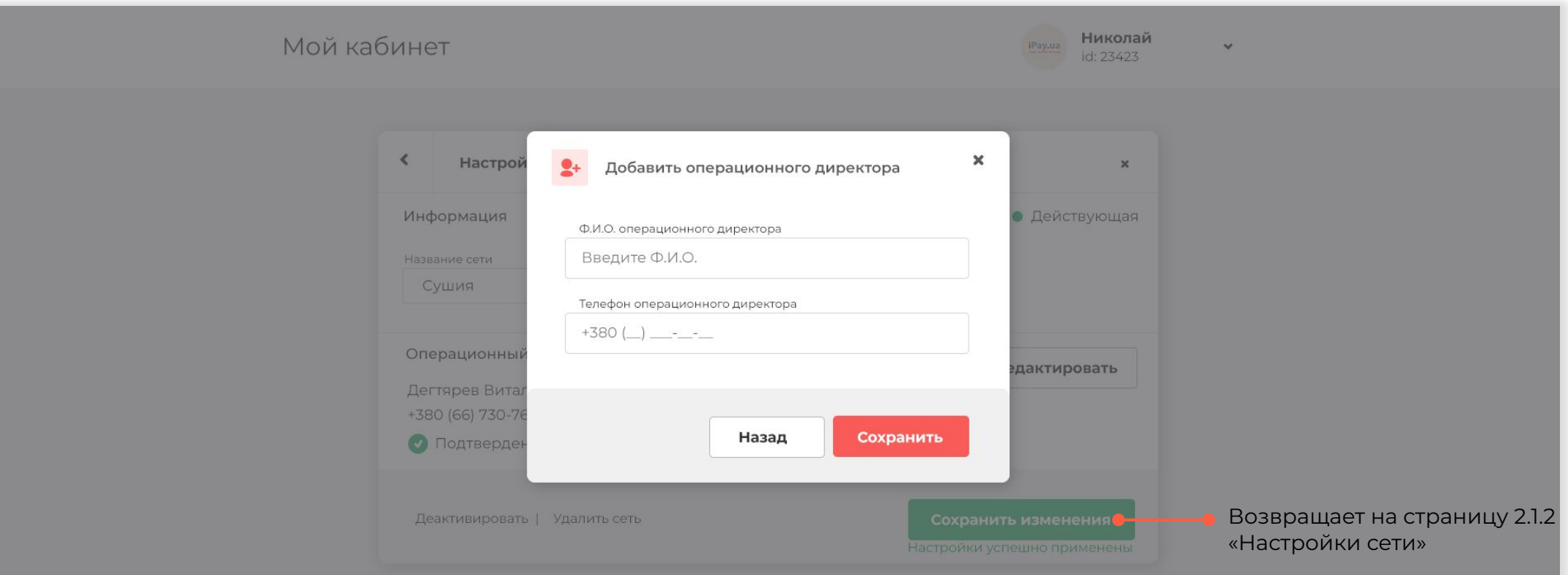

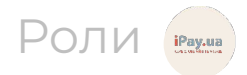

### **2.1.2.2 ȃедактировать операционного директора**

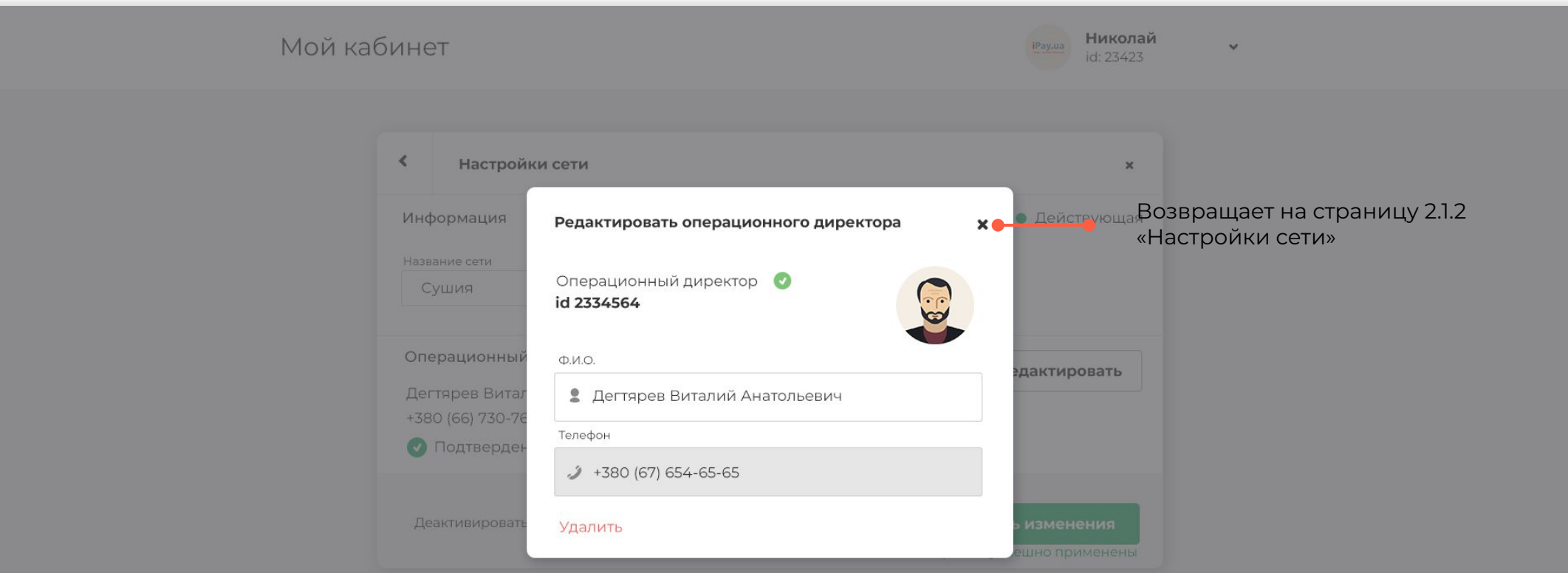

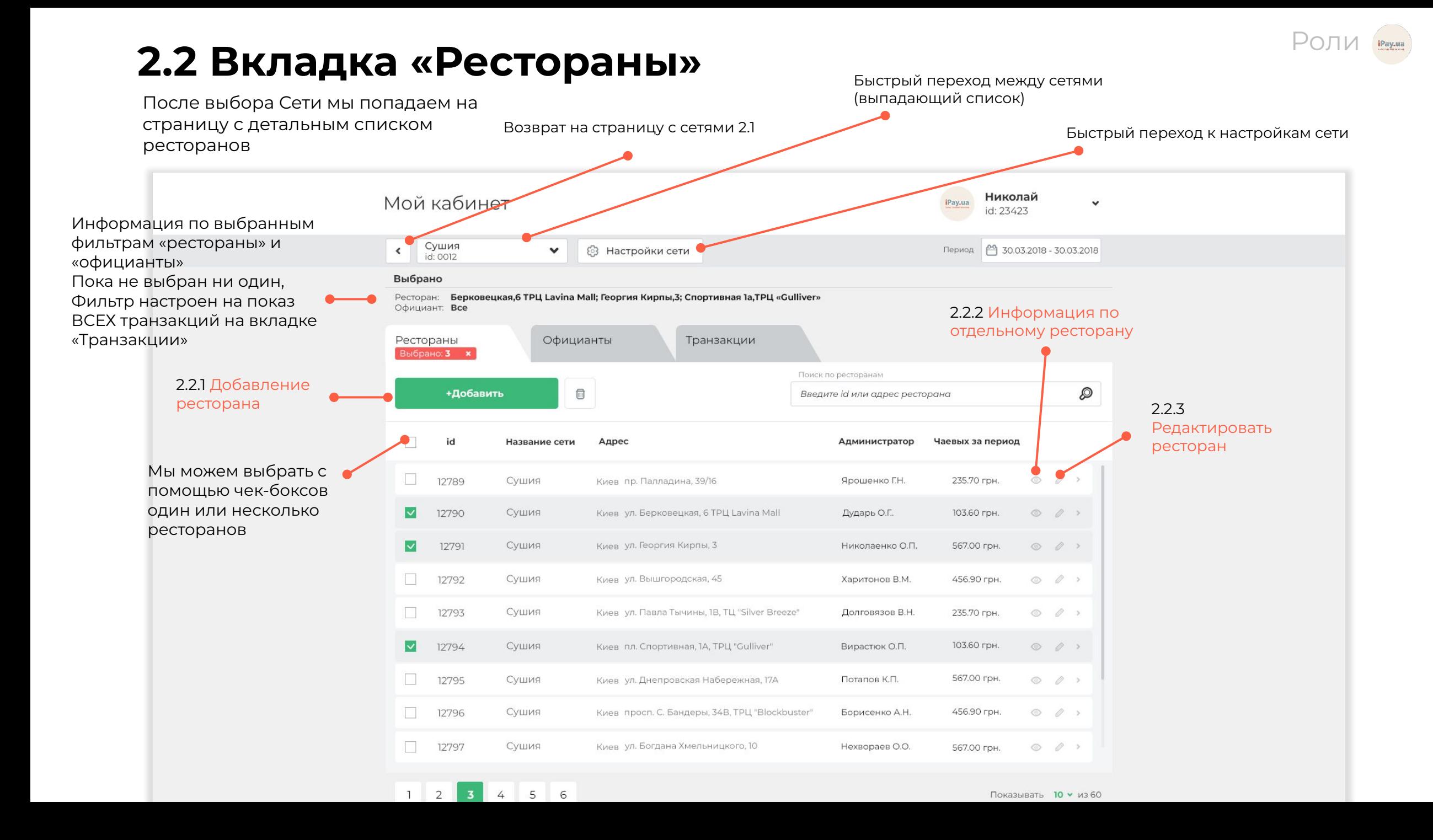

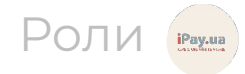

## **2.2.1 Добавление ресторана**

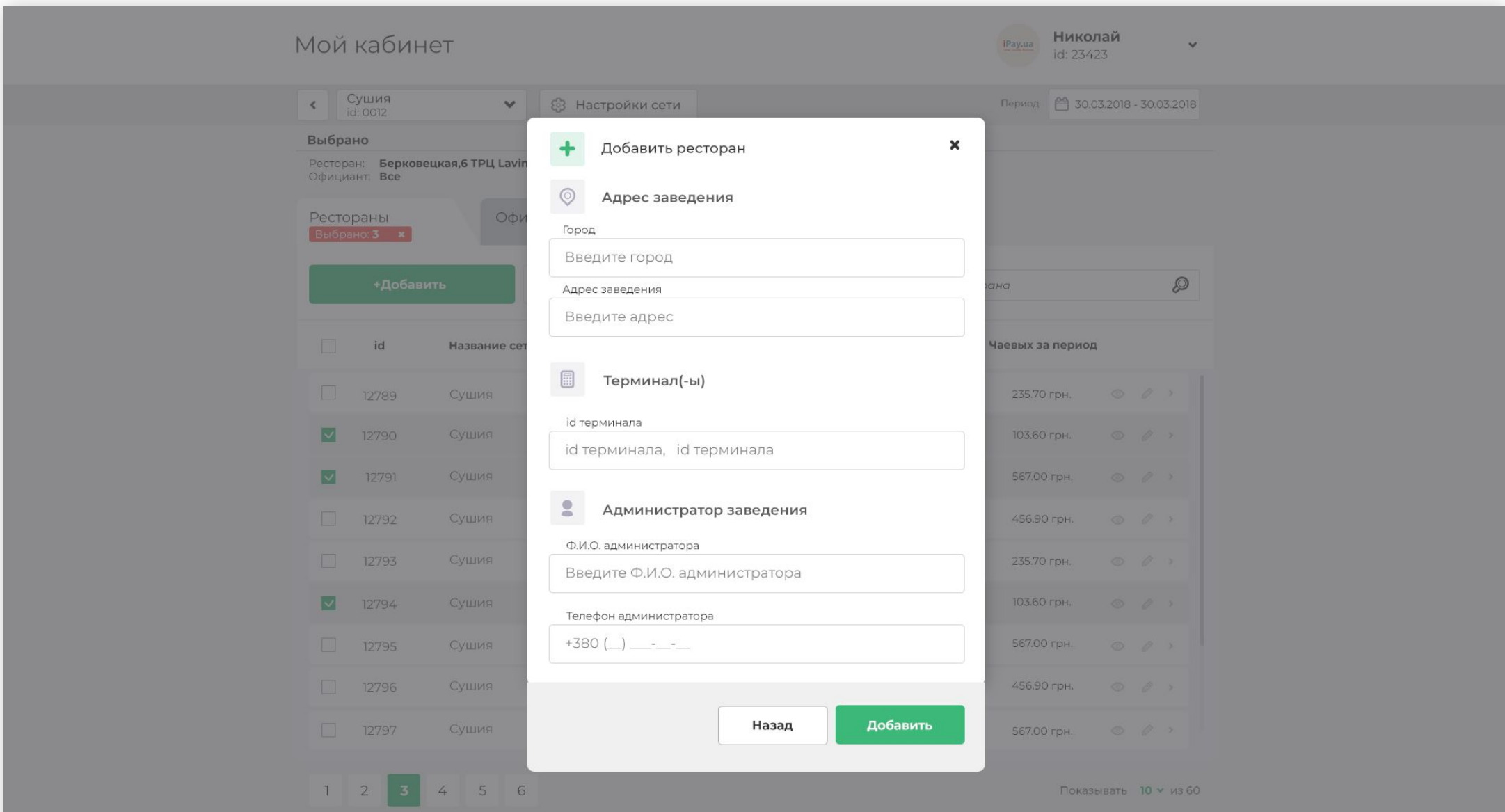

![](_page_14_Picture_0.jpeg)

## **2.2.2 Информация по отдельному ресторану**

![](_page_14_Picture_34.jpeg)

### **2.2.3 ȃедактировать ресторан**

![](_page_15_Picture_17.jpeg)

Роли

iPay.ua

### 2.2.3.1 Изменить администратора

![](_page_16_Picture_7.jpeg)

Роли

![](_page_17_Picture_0.jpeg)

### **2.3 Вкладка «ȁфицианты»**

Нажатие на интересующий ресторан автоматически помещает его в фильтр и переключается следующая вкладка «Официанты» со списком официантов только по выбранному заведению.

![](_page_17_Figure_3.jpeg)

Роли

## 2.3.1 Добавить официанта

![](_page_18_Picture_7.jpeg)

### **2.3.2 Информация по отдельному официанту**

![](_page_19_Picture_9.jpeg)

Роли

![](_page_20_Picture_0.jpeg)

### **2.4 Вкладка «ȅранзакции»**

Нажатие на интересующего официанта автоматически помещает его в фильтр и переключается следующая вкладка «Транзакции» со списком транзакций по конкретному официанту.

![](_page_20_Picture_38.jpeg)

## 3. Роль 2. Операционный директор

![](_page_21_Picture_1.jpeg)

![](_page_22_Picture_0.jpeg)

#### 3.1 Вкладка «Рестораны»

![](_page_22_Picture_33.jpeg)

### 3.2 Вкладка «Официанты»

![](_page_22_Picture_34.jpeg)

#### 3.3 Вкладка «Транзакции»

![](_page_22_Picture_35.jpeg)

### **3.2. Функционал кабинета операционного директора(ȁД)**

Роли

Кабинет ȁД имеет **три** вкладки:

- Список ресторанов в сети
- Список официантов в каждом ресторане
- Список транзакций
- В отличие от iPay, операционный директор не имеет доступа к странице «Сети»

Операционному директору доступно:

- 3.2.1. Ȃросмотр/добавление/удаление заведений (администраторов)
- 3.2.2 Просмотр/добавление/увольнение официантов
- 3.2.3 Ȃросмотр транзакций по официантам И администраторам
- 3.2.4. ȃедактирование профиля
	- а. Личные данные («Мой аккаунт»)
	- b. Возможность выйти из профиля

![](_page_24_Picture_0.jpeg)

### 3.1. Вкладка «Рестораны»

### При авторизации ОД попадает сразу на вкладку «Рестораны»

![](_page_24_Picture_11.jpeg)

Роли

### 3.2 Вкладка «Официанты»

![](_page_25_Picture_11.jpeg)

Роли

### 3.3 Вкладка «Транзакции»

![](_page_26_Picture_11.jpeg)

![](_page_27_Picture_0.jpeg)

### 3.4. Редактирование профиля

![](_page_27_Figure_2.jpeg)

![](_page_28_Picture_0.jpeg)

## **4. ȃоль 3. Администратор**

![](_page_29_Picture_0.jpeg)

ȃоль 3 Администратор

### 4.1 Вкладка «Официанты»

![](_page_29_Picture_46.jpeg)

#### 4.2 Вкладка «Транзакции»

![](_page_29_Picture_5.jpeg)

![](_page_29_Picture_47.jpeg)

![](_page_29_Picture_7.jpeg)

![](_page_30_Picture_0.jpeg)

## **Функционал кабинета администратора**

#### Кабинет администратора имеет **две** вкладки:

- Список официантов
- Список транзакций

#### Администратору доступно:

- Просмотр/добавление/увольнение официантов
- Просмотр транзакций по официантам (по всем, одному или нескольким одновременно)
- Фильтр транзакций по официантам (id/фамилия), терминалу (id терминала), периоду)
- Редактирование профиля
	- а. Личные данные («Мой аккаунт»)
	- b. Просмотр и привязка карт («Мои карты»)
	- c. Ȁастройка % от чаевых («Финансовая схема»)
	- d. Возможность выйти из профиля

![](_page_31_Picture_0.jpeg)

### **4.1 Вкладка «ȁфицианты»**

![](_page_31_Picture_67.jpeg)

![](_page_32_Picture_0.jpeg)

### **4.1.1 Добавление официанта**

 $1$   $2$   $3$   $\ldots$   $12$   $13$ 

![](_page_32_Picture_55.jpeg)

Показывать  $10 \times \mu$ з 123

![](_page_33_Picture_0.jpeg)

## **4.1.2. Ȃросмотр профиля**

 $1$   $2$   $3$   $12$   $13$ 

![](_page_33_Picture_65.jpeg)

Показывать 10 м из 123

![](_page_34_Picture_0.jpeg)

### **4.2 Вкладка «ȅранзакции»**

После выбора официанта, автоматически переключается вкладка «Транзакции» с отфильтрованными транзакциями по конкретному официанту

![](_page_34_Picture_79.jpeg)

![](_page_35_Picture_0.jpeg)

### **4.2 Вкладка «ȅранзакции»**

![](_page_35_Picture_54.jpeg)

![](_page_36_Picture_0.jpeg)

### 4.3.1. Раздел Мой аккаунт

**Сушия**<br>г.Киев, Вышгородская 45 Мой кабинет  $\odot$ id: 0012

![](_page_36_Picture_46.jpeg)

Раздел «Мой аккаунт» предлагает функцию редактирования профиля:  $\cdot$   $\circ$   $\circ$ 

Вадим

id: 12792

 $\mathbf{v}$ 

 $\checkmark$ 

Телефон менять нельзя, т.к. телефон является логином

![](_page_37_Picture_0.jpeg)

### **4.3.2. ȃаздел ǿои карты**

![](_page_37_Picture_77.jpeg)

![](_page_38_Picture_0.jpeg)

### ȃоли **4.3.3. ȃаздел Финансовая схема**

Настройка % от чаевых («Финансовая схема»)

![](_page_38_Figure_3.jpeg)

![](_page_39_Picture_0.jpeg)

## **5. Роль 4.** Официант

![](_page_40_Picture_11.jpeg)

### 5.1 Вкладка «Транзакции»

г

 $5.2<sub>1</sub>$ 

![](_page_40_Picture_12.jpeg)

![](_page_41_Picture_0.jpeg)

### **Функционал кабинета официанта**

Кабинет сотрудника имеет одну страницу (транзакции). Все остальные страницы являются вспомогательными и отвечают за настройку его аккаунта.

Сотруднику доступно:

- Просмотр транзакций по его картам
- Редактирование профиля (личные данные, добавление и удаление карт)

![](_page_42_Picture_0.jpeg)

### **5.1. Кабинет сотрудника - шапка**

Официант попадает в кабинет, сразу на страницу транзакций и видит свои последние зачисления в самом верху и по убываю даты в хронологическом порядке.

![](_page_42_Figure_3.jpeg)

![](_page_43_Picture_0.jpeg)

### **5.1. Кабинет сотрудника - шапка**

ȁфициант попадает в кабинет, сразу на страницу транзакций и видит свои последние зачисления в самом верху и по убываю даты в хронологическом порядке.

![](_page_43_Figure_3.jpeg)

![](_page_44_Picture_0.jpeg)

### **5.1. Кабинет сотрудника - Выплачено**

ȁфициант попадает в кабинет, сразу на страницу транзакций и видит свои последние зачисления в самом верху и по убываю даты в хронологическом порядке.

![](_page_44_Picture_18.jpeg)

![](_page_45_Picture_0.jpeg)

### **5.1. Кабинет сотрудника – Ȁе Выплачено**

ȁфициант попадает в кабинет, сразу на страницу транзакций и видит свои последние зачисления в самом верху и по убываю даты в хронологическом порядке.

![](_page_45_Picture_18.jpeg)

![](_page_46_Picture_0.jpeg)

## **5.2.1. Аккаунт (Мой Аккаунт)**

ȁфициант попадает на эту страницу при нажатии на пункт «Мой аккаунт» в выпадающем меню в шапке

![](_page_46_Figure_3.jpeg)

![](_page_47_Picture_0.jpeg)

### **5.2.2. Карты (Мои карты)**

![](_page_47_Figure_2.jpeg)

![](_page_48_Picture_0.jpeg)

### **5.2.1.1. Добавление новой карты**

![](_page_48_Figure_2.jpeg)

![](_page_49_Picture_0.jpeg)

### **5.2.1.2. ȃедактирование привязанной карты**

![](_page_49_Figure_2.jpeg)